# **ЕДИНЫЙ АГРЕГАТОР ТОРГОВЛИ**

**Инструкция** 

**по настройке рабочего места**

**Версия: 2.1**

**Листов: 19**

**Москва, 2020 г.**

# **Содержание**

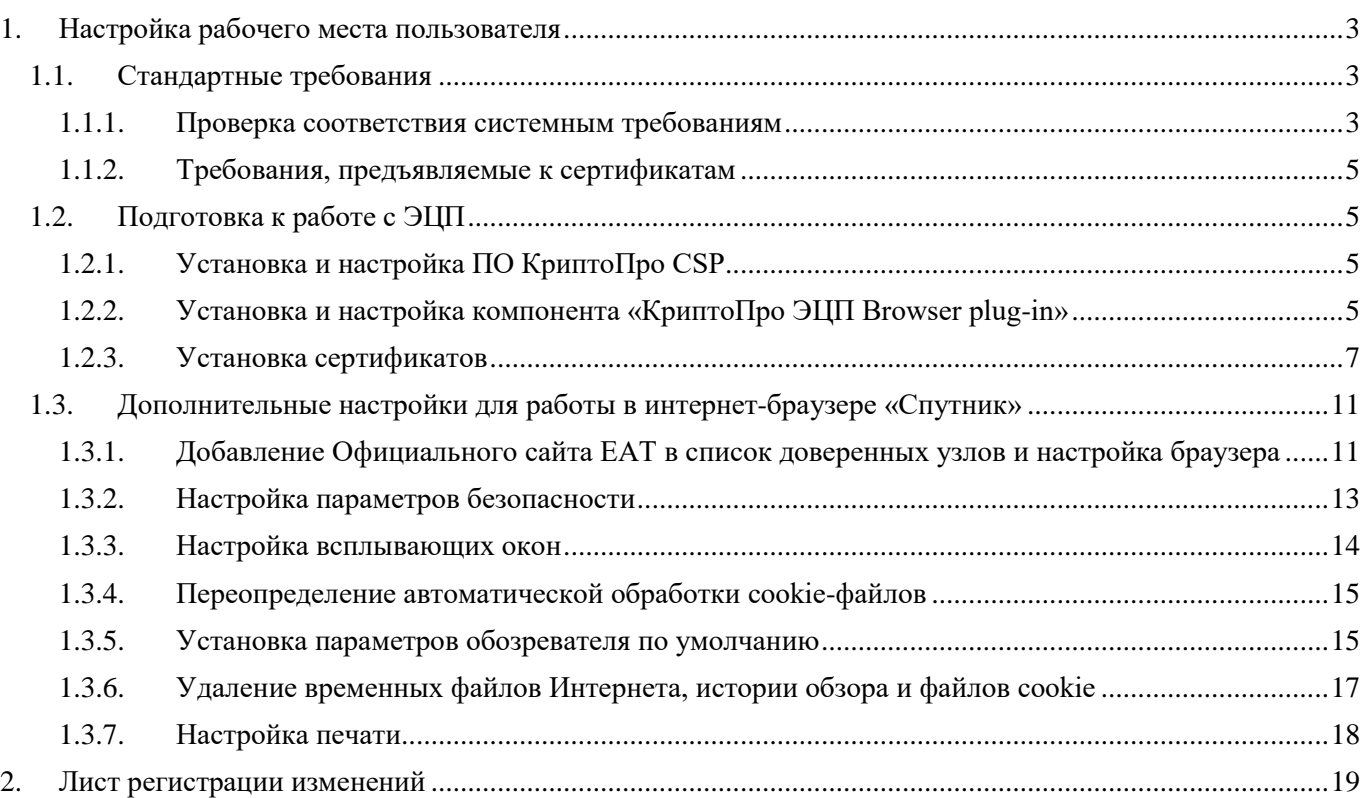

# <span id="page-2-0"></span>**1. Настройка рабочего места пользователя**

Для работы с Официальным сайтом ЕАТ в информационно-телекоммуникационной сети «Интернет», обеспечивающей размещение информации в публичном доступе (далее – Официальный сайт ЕАТ, Система), установочный дистрибутив не требуется. На рабочих местах пользователи используют Интернет-браузер.

#### <span id="page-2-1"></span>**1.1. Стандартные требования**

При первом использовании ЕАТ необходимо удостовериться в соответствии компьютера и сертификатов предъявляемым для работы с ЕАТ требованиям.

#### **1.1.1. Проверка соответствия системным требованиям**

<span id="page-2-2"></span>Перечень рекомендуемых требований к автоматизированному рабочему месту можно посмотреть в приложении №1 к [регламенту ЕАТ.](https://agregator.ru/information-materials/7)

Ссылки на страницу проверки соответствия системным требованиям расположены в развернутом и дополнительном меню сайта ЕАТ.

Развернутое меню доступно по клику по иконке « $\equiv$ », расположенной вверху справа, в строке управления переходами по разделам сайта.

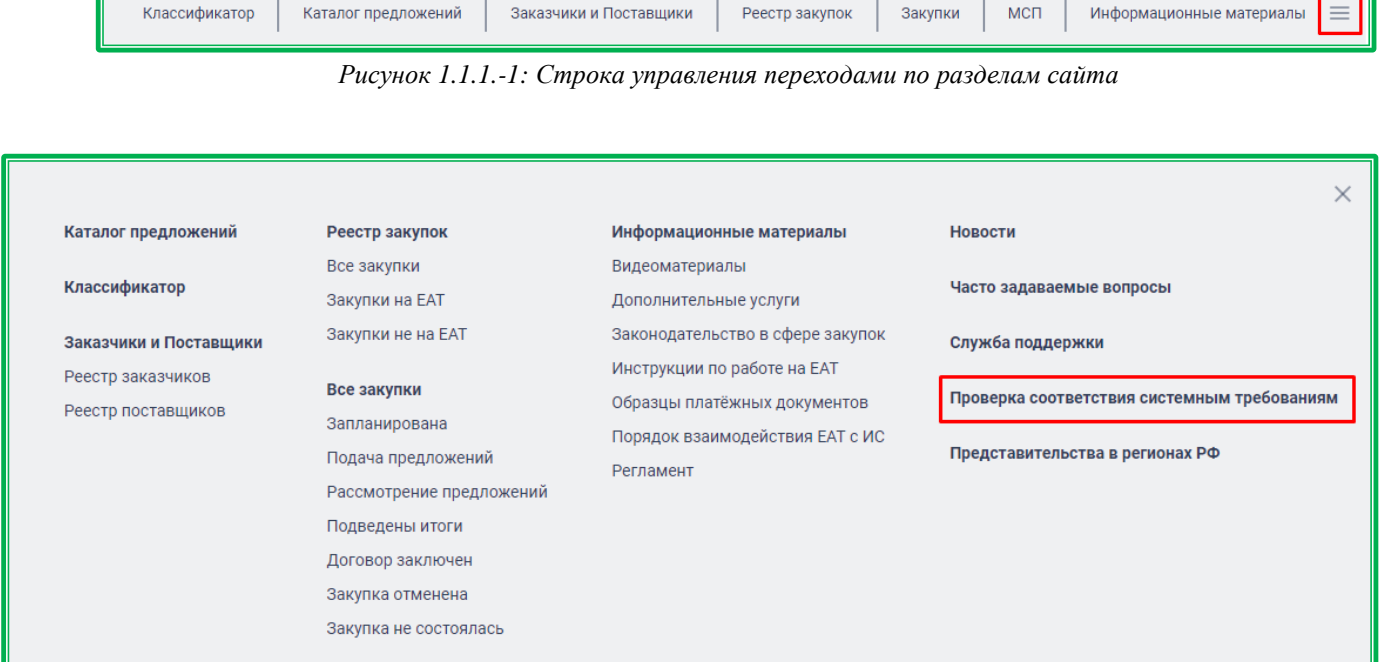

*Рисунок 1.1.1.-2: Развернутое меню сайта*

#### Дополнительное меню расположено в нижней части страниц сайта ЕАТ.

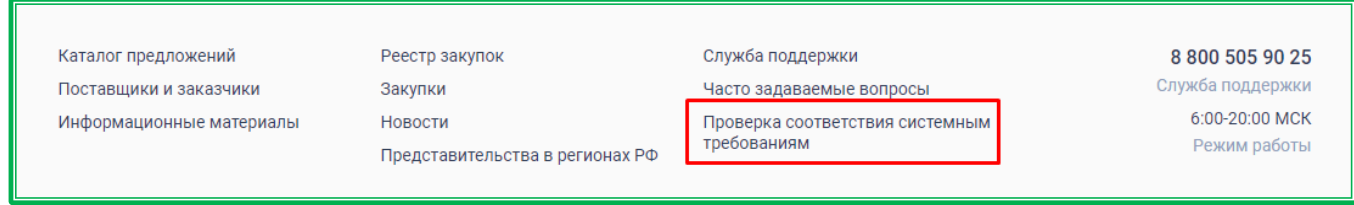

*Рисунок 1.1.1.-3: Дополнительное меню сайта*

IF

Проверка запускается после клика по соответствующей ссылке. В случае если проверка не пройдена или пройдена частично, возможность дальнейших действий по аккредитации/регистрации и работе с личным кабинетом не гарантируется.

В случае если необходимое для работы вспомогательное ПО установлено корректно и соответствует предъявляемым требованиям, напротив каждого такого пункта отображается пиктограмма « ».

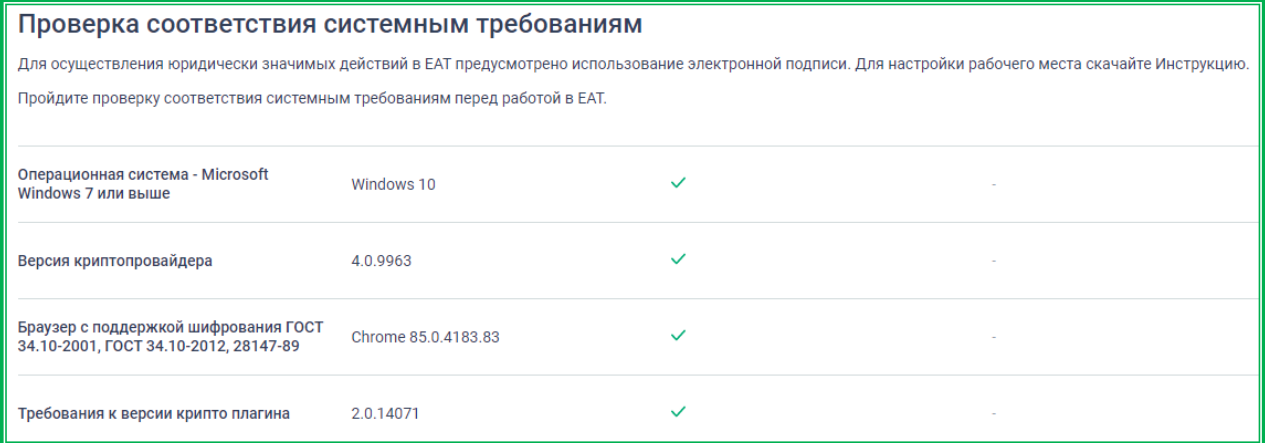

*Рисунок 1.1.1.-4: Страница «Проверка соответствия системным требованиям»*

В случае если системные требования рабочего места пользователя не соответствуют достаточным для работы в ЕАТ, на странице напротив такого пункта выводится пиктограмма «×» и рядом с ней соответствующее информационное сообщение о причинах сбоя прохождения проверки.

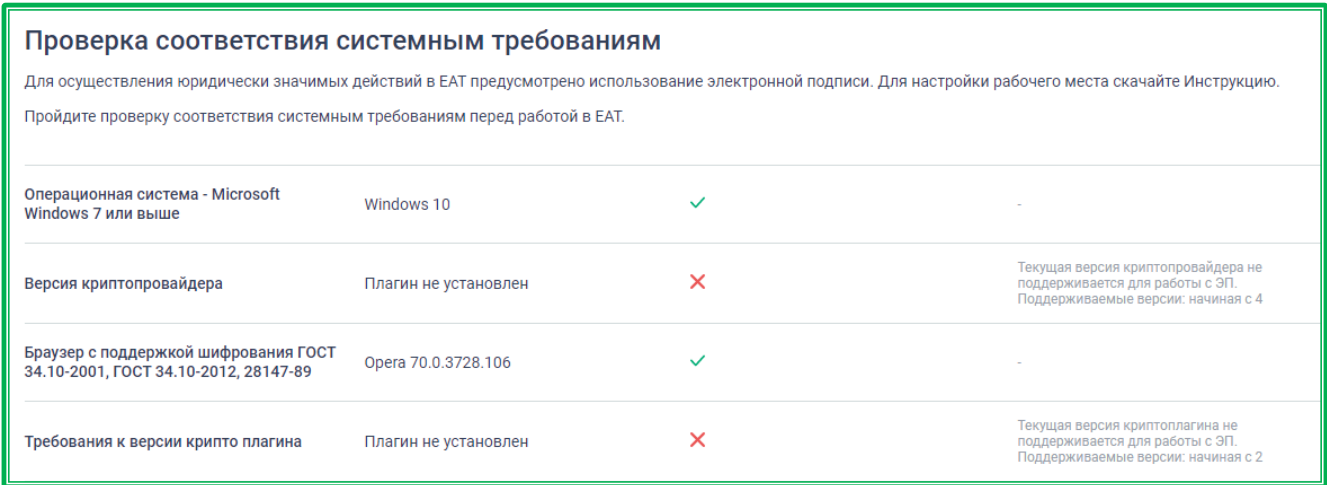

*Рисунок 1.1.1.-5: Страница «Проверка соответствия системным требованиям»*

#### **1.1.2. Требования, предъявляемые к сертификатам**

<span id="page-4-0"></span>Доступ к ЕАТ осуществляется с применением квалифицированного сертификата ключа проверки электронной подписи (далее – ЭП) в соответствии с Федеральным законом от 06.04.2011 г. № 63-ФЗ «Об электронной подписи». Обмен документами (информацией) между участниками закупки и Заказчиками осуществляется на ЕАТ в электронной форме.

Документы и информация, направляемые в электронной форме либо размещаемые на ЕАТ в соответствии с требованиями Регламента ЕАТ, должны быть подписаны усиленной квалифицированной электронной подписью лица, имеющего право действовать от имени соответствующей организации. Ключи электронных подписей, а также сертификаты ключей проверки электронных подписей, предназначенные для использования на ЕАТ, должны быть созданы и выданы удостоверяющими центрами, аккредитованными на соответствие требованиям Закона № 63-ФЗ.

# <span id="page-4-1"></span>**1.2. Подготовка к работе с ЭЦП**

Для корректной работы с ЭЦП на сайте ЕАТ необходимо установить и настроить ПО КриптоПро CSP и компонент «КриптоПро ЭЦП Browser plug-in». Для подтверждения подлинности электронных цифровых подписей документов на Официальном сайте ЕАТ следует установить сертификаты ключа проверки электронной подписи.

## **1.2.1. Установка и настройка ПО КриптоПро CSP**

<span id="page-4-2"></span>Криптопровайдер КриптоПро CSP предназначен для авторизации и обеспечения юридической значимости электронных документов при обмене ими между пользователями, посредством использования процедур формирования и проверки электронной цифровой подписи (ЭП).

Рекомендуемая версия КриптоПро CSP – 4.0 и выше.

Процесс установки КриптоПро CSP, а также необходимые настройки для работы (ввод серийного номера лицензии, требования к эксплуатации, настройка считывателей, установка сертификатов) приводятся в сопроводительной документации для данного ПО на официальном сайте производителя $^1$ .

#### **1.2.2. Установка и настройка компонента «КриптоПро ЭЦП Browser plug-in»**

<span id="page-4-3"></span>Компонент «КриптоПро ЭЦП Browser plug-in» предназначен для создания и проверки электронной подписи документов и информации с использованием СКЗИ «КриптоПро CSP» при работе пользователей ЕАТ.

Для установки плагина «КриптоПро ЭЦП Browser plug-in» сохраните на рабочее место пользователя дистрибутив плагина, ссылка на скачивание которого доступна на странице по адресу: [https://www.cryptopro.ru/products/cades/plugin/.](https://www.cryptopro.ru/products/cades/plugin/)

-

<sup>&</sup>lt;sup>1</sup> Федеральное казначейство бесплатно предоставляет Криптопровайдер КриптоПро CSP Заказчикам

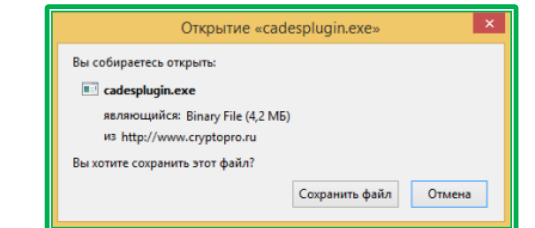

*Рисунок 1.2.2.-1: Сохранение дистрибутива «КриптоПро ЭЦП Browser plug-in»*

Запустите от имени администратора исполняемый файл «CadesPlugIn.exe». Для этого нажмите правой кнопкой мышки на иконку исполняемого файла «CadesPlugIn.exe» и в контекстном меню выберите пункт «Запуск от имени администратора».

Далее в открывшемся окне для продолжения процесса установки укажите необходимые данные и нажмите на кнопку «Да», для отмены действия – «Нет».

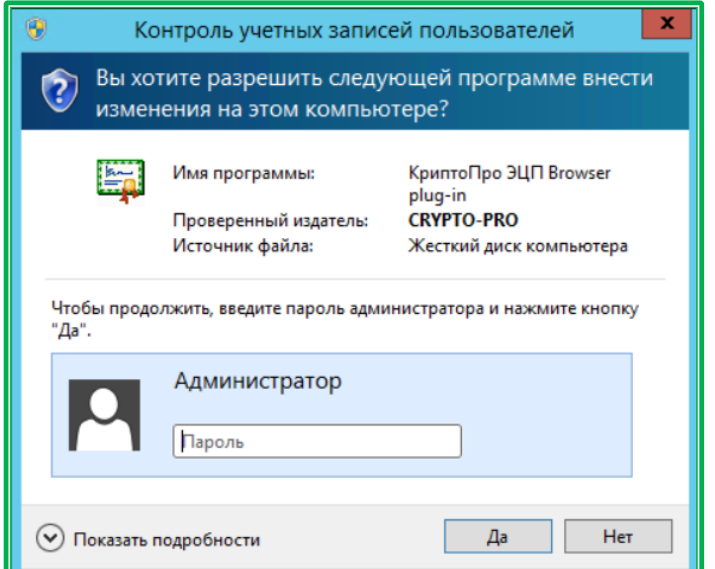

*Рисунок 1.2.2-2: Установка плагина «КриптоПро ЭЦП Browser plug-in». Шаг 1*

Далее в открывшемся окне для продолжения процесса установки нажмите на кнопку «Да», для отмены действия – «Нет».

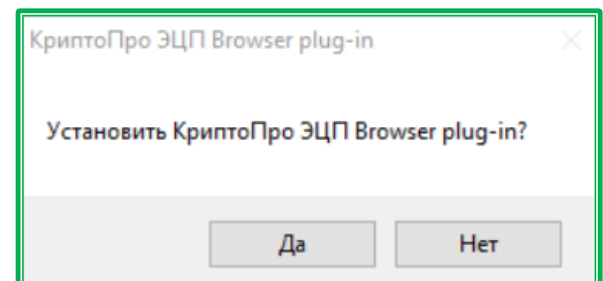

*Рисунок 1.2.2.-3: Установка плагина «КриптоПро ЭЦП Browser plug-in». Шаг 2*

После успешной установки плагина «КриптоПро ЭЦП Browser plug-in» отобразится окно с соответствующим уведомлением. Для закрытия окна нажмите кнопку «Ок».

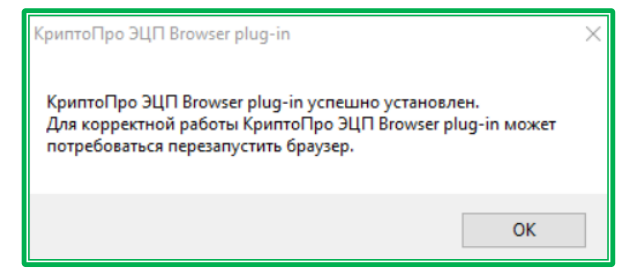

*Рисунок 1.2.2.-4: Установка плагина «КриптоПро ЭЦП Browser plug-in». Шаг 3*

После успешной установки плагина «КриптоПро ЭЦП Browser plug-in» он автоматически устанавливается в Интернет-браузеры.

#### **1.2.3. Установка сертификатов**

<span id="page-6-0"></span>Для подтверждения подлинности электронных цифровых подписей документов на Официальном сайте ЕАТ следует установить следующие сертификаты:

- Сертификат Удостоверяющего центра Федерального казначейства;
- Сертификат Головного удостоверяющего центра.

При наличии сертификата типа PKCS #7 (данный файл выдается удостоверяющим центром) необходимо установить сертификат удостоверяющего центра, расположенный в файле с расширением \*.p7b. Для установки сертификата откройте файл \*.p7b, двойным нажатием откройте сертификат удостоверяющего центра.

Для установки сертификата (например, сертификата Головного удостоверяющего центра) в его сведениях нажмите на кнопку «Установить сертификат» (сертификатом является файл с расширением \*.cer).

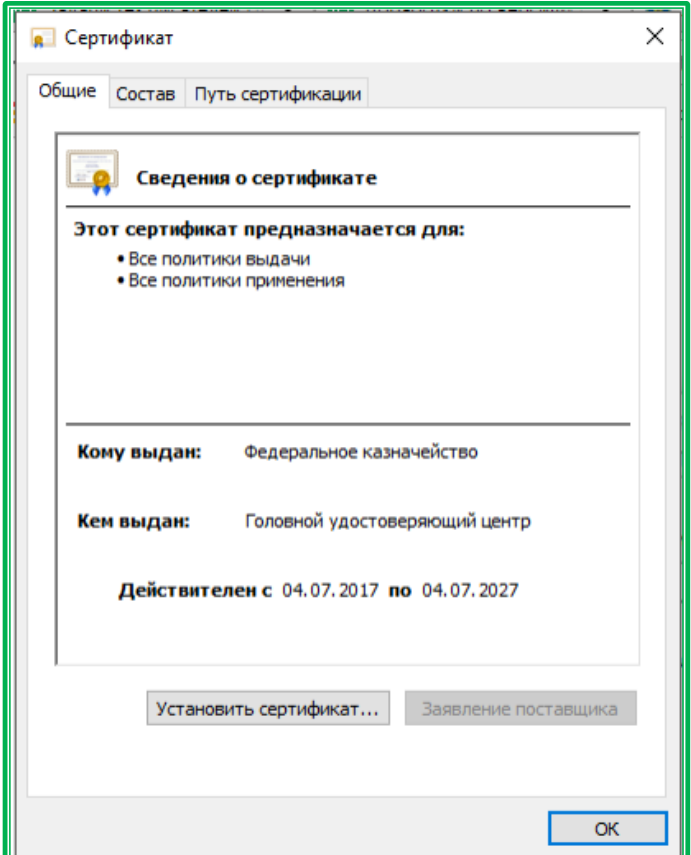

*Рисунок 1.2.3.-1: Сведения сертификата*

Нажмите правой кнопкой мыши на файл сертификата, в меню выберите команду «Открыть». В открывшемся окне установки нажмите на кнопку «Установить сертификат», затем «Далее». Выберите расположение хранилища «Текущий пользователь» и нажмите кнопку «Далее».

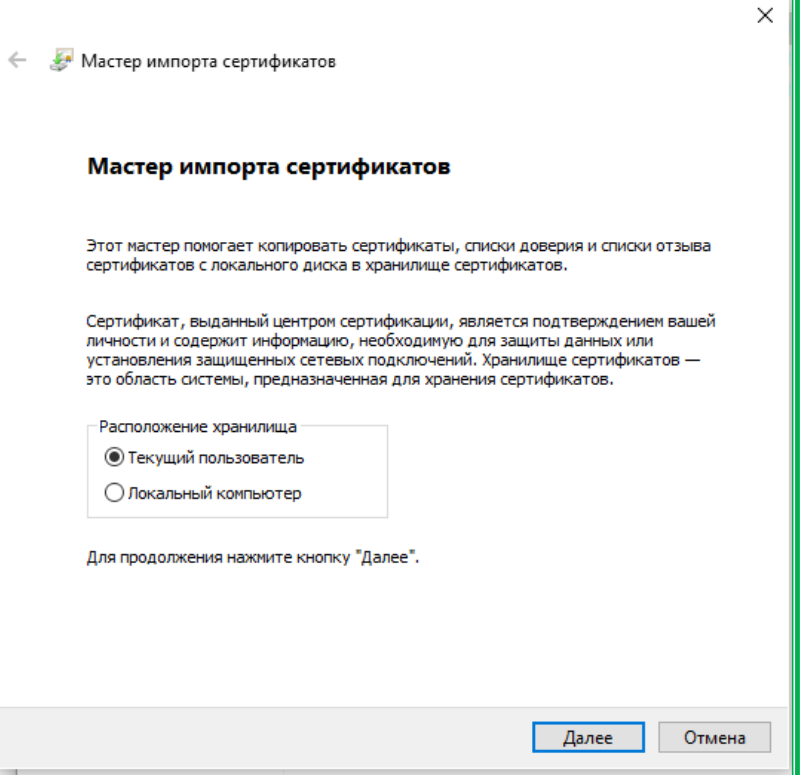

*Рисунок 1.2.3.-2: Выбор расположения хранилища сертификата*

Укажите файл для импорта и удостоверьтесь, что он будет установлен в нужную папку.

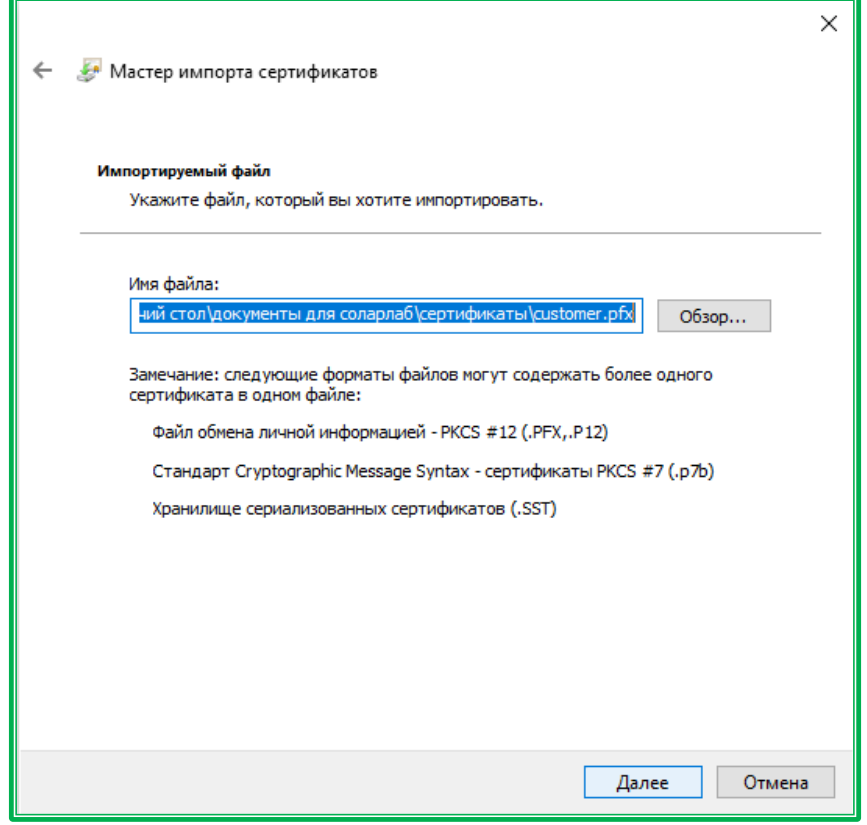

*Рисунок 1.2.3.-3: Выбор файла*

Введите пароль и нажмите кнопку «Далее».

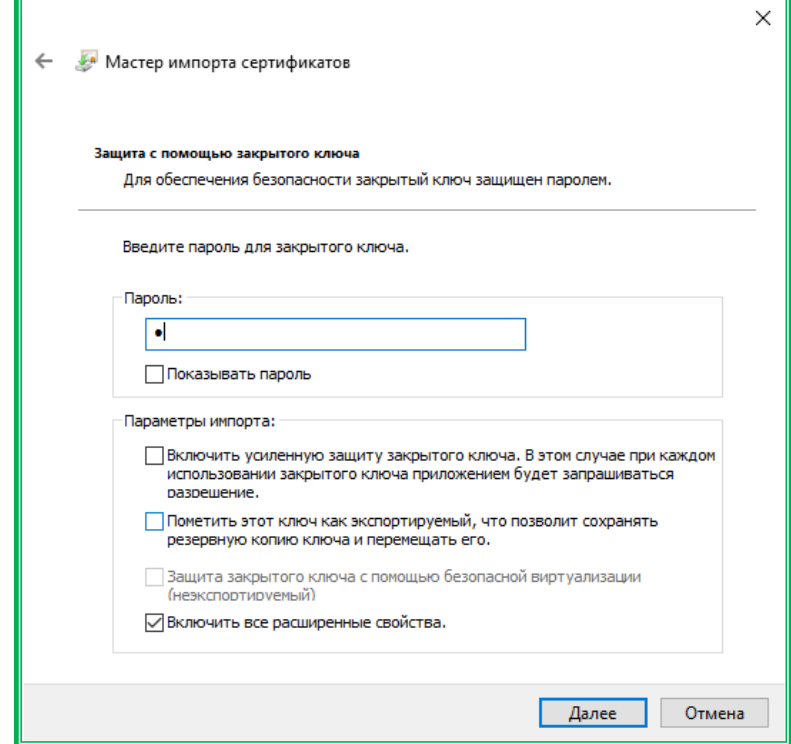

*Рисунок 1.2.3.-4: Ввод пароля*

По умолчанию выбран пункт «Автоматически выбрать хранилище на основе типа сертификата». Также возможен ручной выбор хранилища. Выберите наиболее предпочтительный пункт и нажмите «Далее».

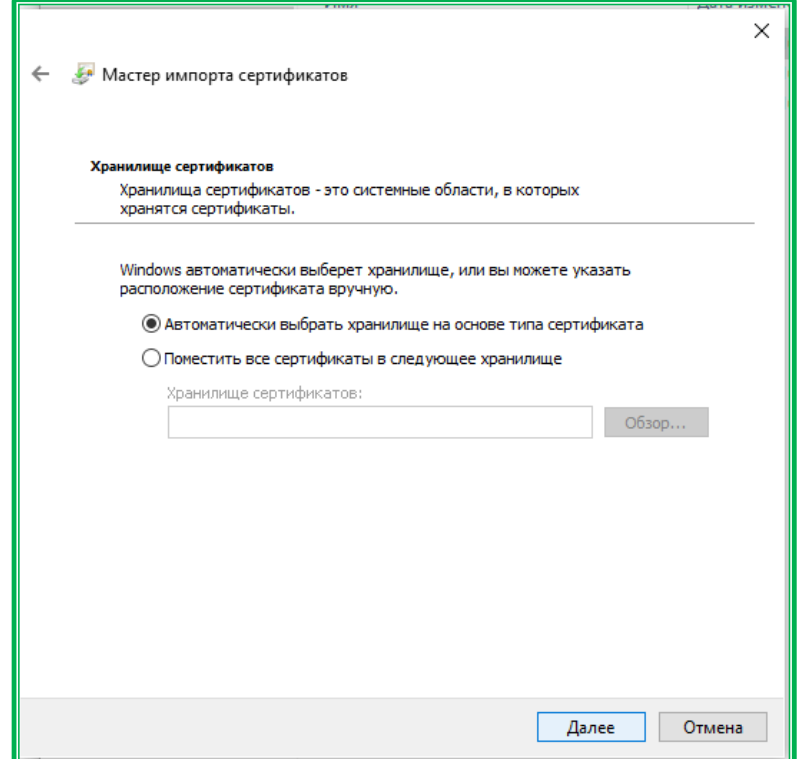

*Рисунок 1.2.3.-5: Выбор хранилища сертификата*

Появится окно с предупреждением о завершении мастера импорта сертификации. Проверьте

правильность настройки указанных параметров, и если все верно, нажмите «Готово».

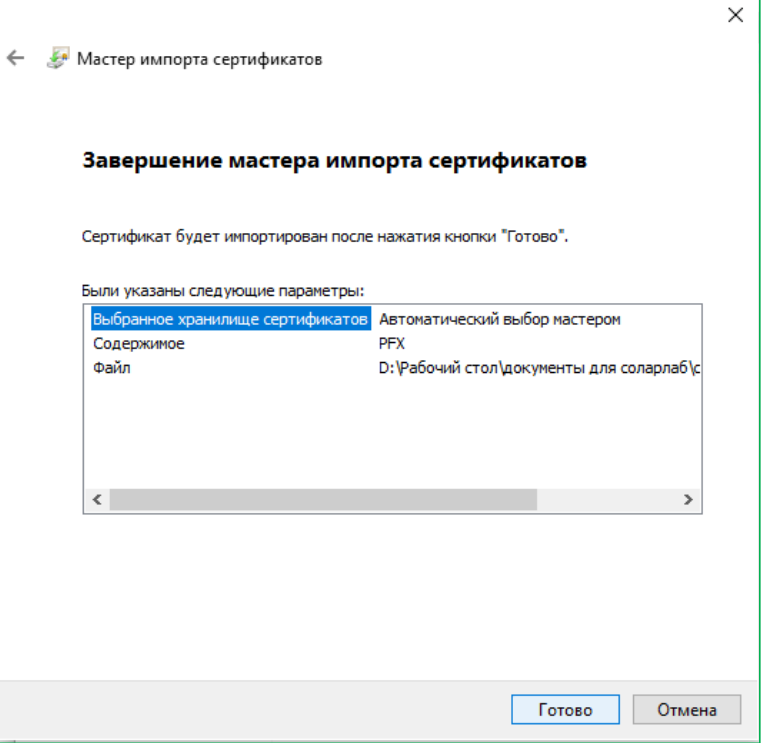

*Рисунок 1.2.3.-6: Завершение мастера импорта сертификатов*

В появившемся окне выбора носителя для хранения контейнера ключа по умолчанию выбран носитель «Реестр». Нажмите «Ок», чтобы перейти к завершению импорта.

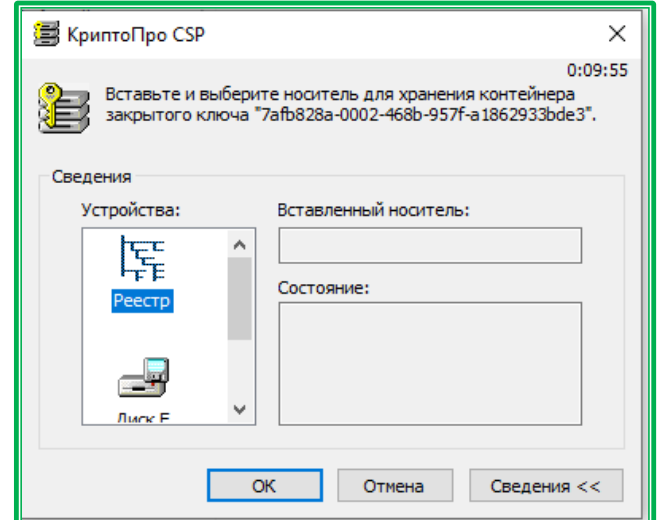

*Рисунок 1.2.3.-7: Выбор носителя для хранения контейнера ключа*

Появится окно с сообщением об успешном выполнении импорта сертификата. Нажмите «Ок» для завершения работы по установке.

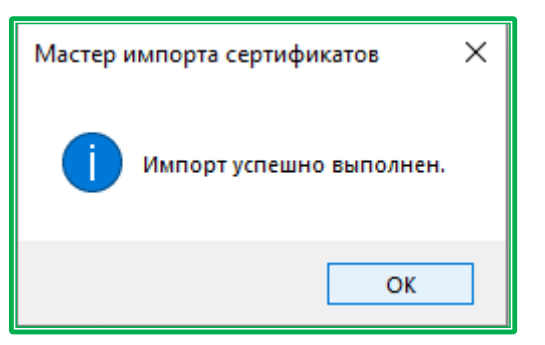

*Рисунок 1.2.3.-8: Сообщение о завершении импорта сертификата*

После завершения импорта можно переходить к непосредственной работе с сайтом ЕАТ. Для того, чтобы запустить стартовую страницу Официального сайта ЕАТ, откройте Интернет-браузер и в адресной строке введите Интернет-адрес Системы [\(https://agregator.ru/\)](https://agregator.ru/).

#### <span id="page-10-0"></span>**1.3. Дополнительные настройки для работы в интернет-браузере**

#### **«Спутник»**

Пользователям Интернет-браузера «Спутник», использующим ЭП для подписи документов в личном кабинете Официального сайта ЕАТ, помимо настроек, указанных в разделе 1.1, для корректной работы могут понадобиться дополнительные настройки, указанные в данном разделе.

#### <span id="page-10-1"></span>**1.3.1. Добавление Официального сайта ЕАТ в список доверенных узлов и настройка браузера**

Для добавления Официального сайта ЕАТ в список доверенных узлов в Интернет браузере в блоке «Сеть» нажмите на кнопку «Изменить настройки прокси-сервера»:

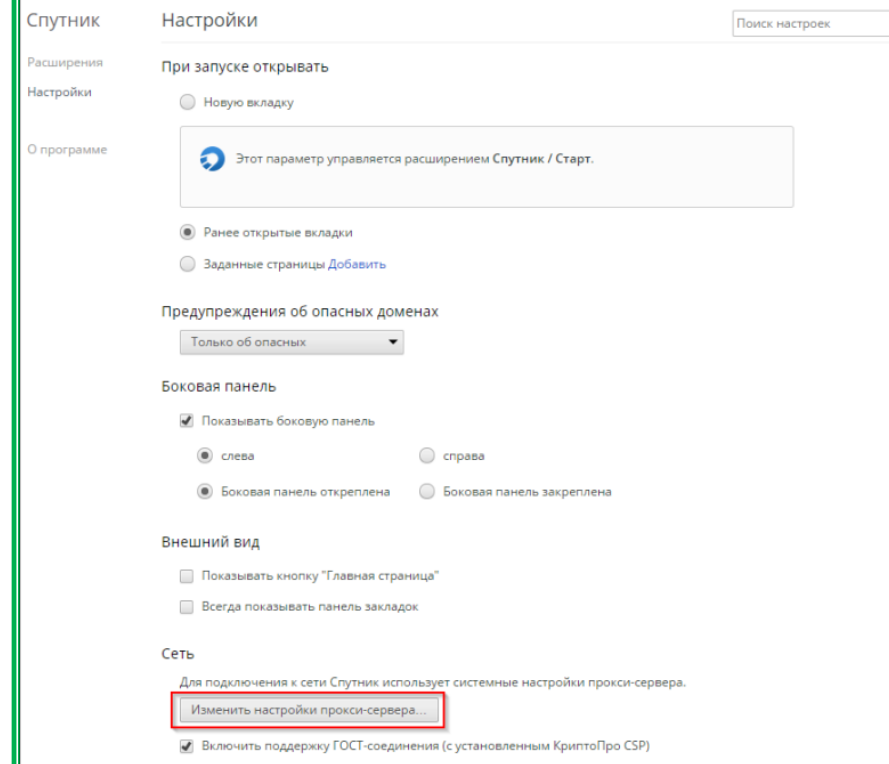

*Рисунок 1.3.1.-1: Блок «Сеть» нажмите на кнопку «Изменить настройки прокси-сервера»*

Отображается окно свойств браузера. Перейдите на вкладку «Безопасность».

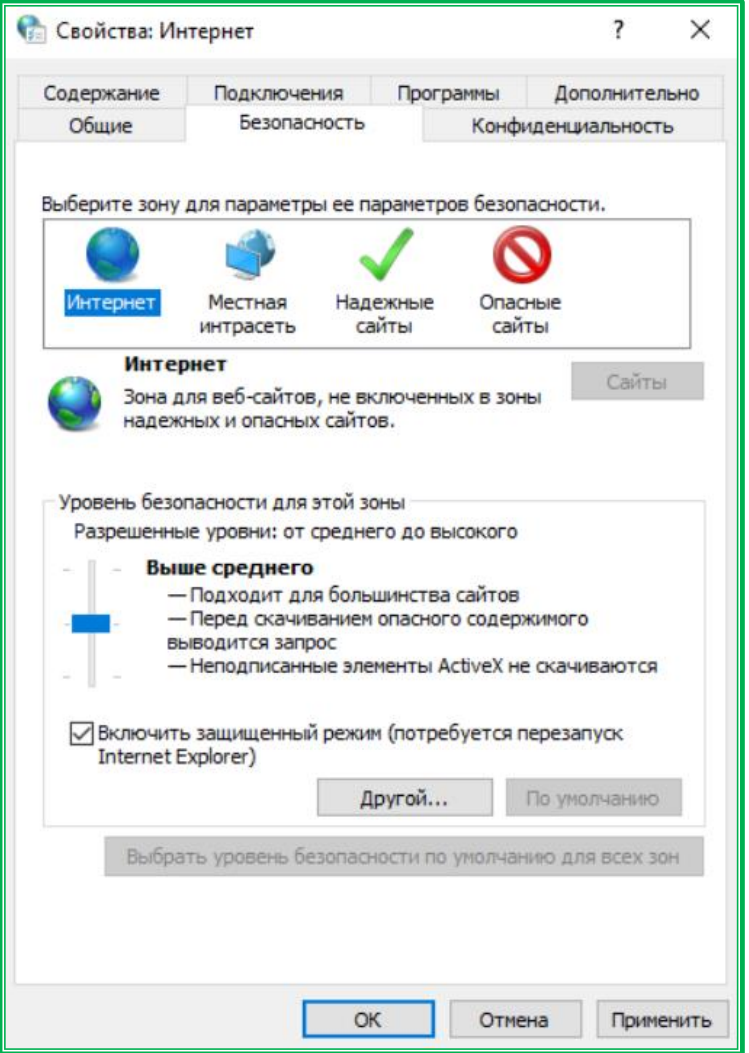

*Рисунок 1.3.1.-2: Свойства браузера, вкладка «Безопасность»*

Выберите зону «Надежные сайты» и нажмите на кнопку «Сайты». В открывшемся списке введите адрес Официального сайта ЕАТ [\(https://agregator.ru/\)](https://agregator.ru/) в текстовое поле и нажмите на кнопку «Добавить». Закройте список и окно «Свойства браузера».

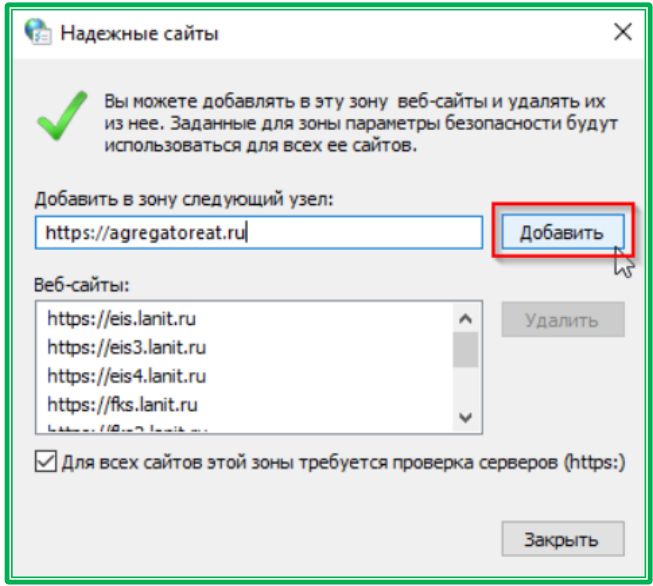

*Рисунок 1.3.1.-3: Список надежных узлов браузера*

### **1.3.2. Настройка параметров безопасности**

<span id="page-12-0"></span>После добавления Официального сайта ЕАТ в список надежных узлов откройте вкладку «Безопасность», выберите зону «Надежные сайты» и нажмите на кнопку «Другой». В открывшемся окне в блоке «Разное» установите следующие значения:

- «Доступ к источникам данных за пределами домена» «Включить»;
- «Блокировать всплывающие окна» «Отключить».

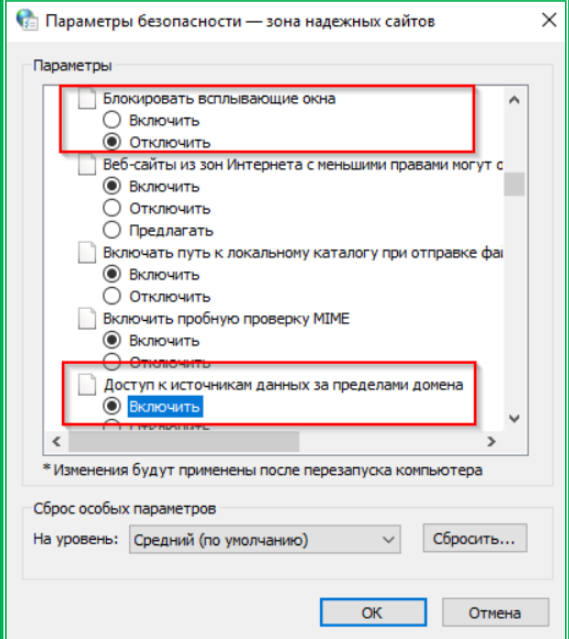

*Рисунок 1.3.2.-4: Настройка доступа, блок «Разное»*

Установите следующие значения для строк в блоке «Сценарии»:

- для строки «Активные сценарии» «Включить»;
- для строки «Включить фильтр XSS» «Отключить»;
- для строки «Выполнять сценарии приложений Java» «Включить».

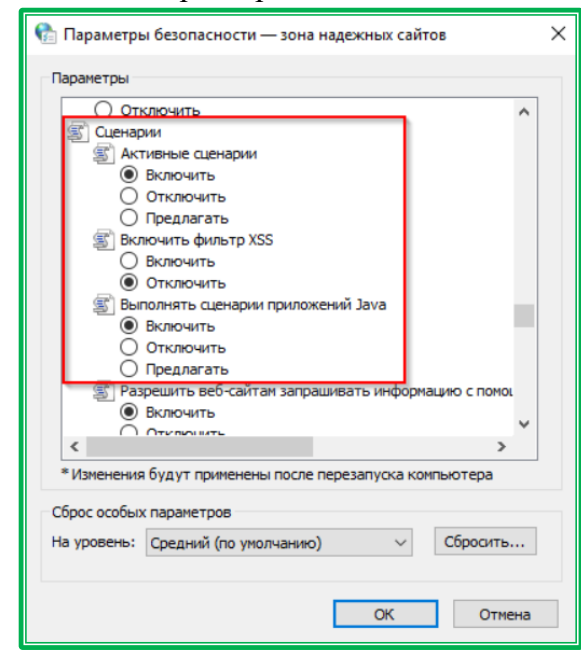

*Рисунок 1.3.2.-5: Настройка доступа, блок «Сценарии» (Scripting)*

Для всех строк в блоке «Элементы ActiveX и модули подключения» установите значения «Включить». Нажмите на кнопку «ОК».

#### **1.3.3. Настройка всплывающих окон**

<span id="page-13-0"></span>Для корректной работы Системы необходимо настроить отображение всплывающих окон браузера «Спутник».

В окне свойств браузера «Спутник» перейдите на вкладку «Конфиденциальность». Снимите отметку «Включить блокирование всплывающих окон» в блоке «Блокирование всплывающих окон».

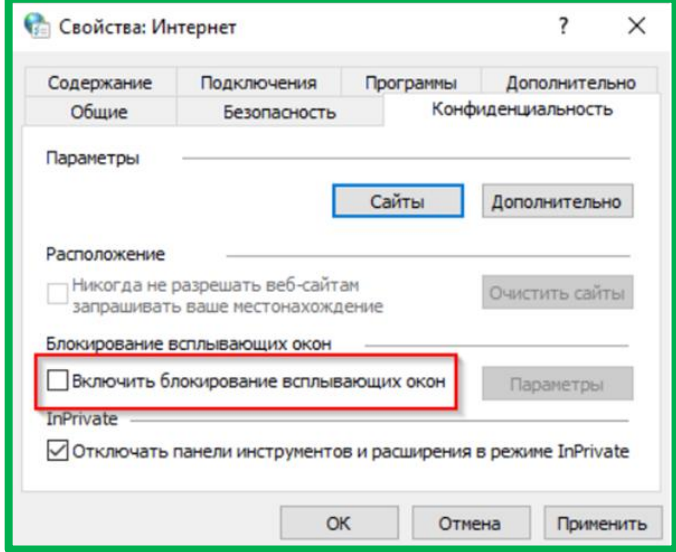

*Рисунок 1.3.3.-1: Вкладка «Конфиденциальность»*

Либо добавьте адрес Официального сайта EAT [\(https://agregator.ru/\)](https://agregator.ru/) в список исключений в настройках блокировки всплывающих окон. Для этого при установленной отметке «Включить блокирование всплывающих окон» в блоке «Блокирование всплывающих окон» нажмите на кнопку «Параметры», введите адрес Официального сайта ЕАТ в поле «Адрес веб-сайта, который будет разрешен») и нажмите на кнопку «Добавить».

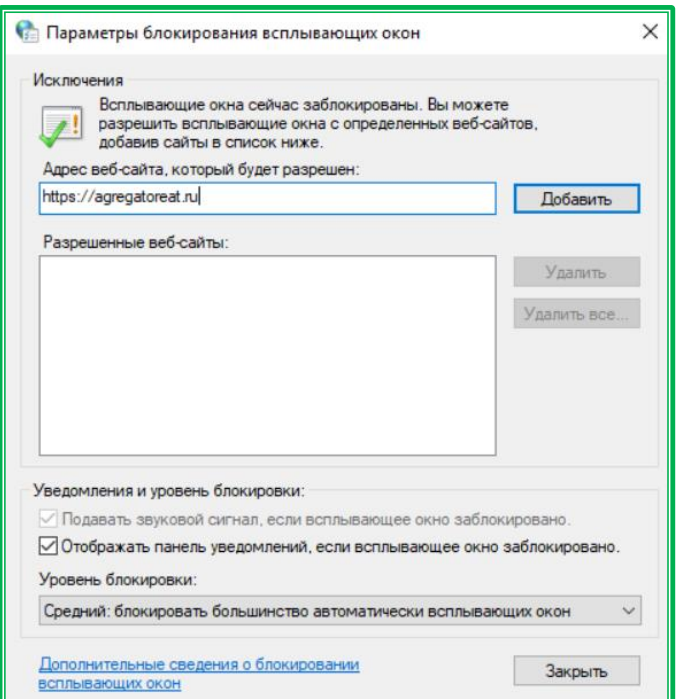

*Рисунок 1.3.3.-2: Настройка блокировки всплывающих окон*

Добавленный адрес отобразится в поле «Разрешенные веб-сайты». По завершению настройки блокировки всплывающих окон нажмите на кнопку «Закрыть».

#### **1.3.4. Переопределение автоматической обработки cookie-файлов**

<span id="page-14-0"></span>Для включения функции переопределения автоматической обработки cookie-файлов в свойствах обозревателя перейдите на вкладку «Конфиденциальность» и нажмите на кнопку «Дополнительно».

В отобразившемся окне установите отметку в поле «Всегда разрешать файлы cookie сеанса». Нажмите на кнопку «ОК».

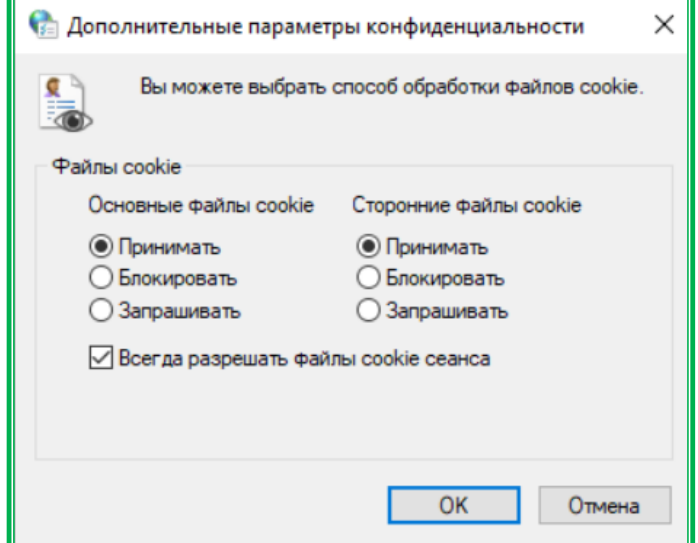

*Рисунок 1.3.4.-1: Окно «Дополнительные параметры конфиденциальности»*

#### **1.3.5. Установка параметров обозревателя по умолчанию**

<span id="page-14-1"></span>Для установки параметров обозревателя по умолчанию перейдите в Настройки браузера и нажмите на кнопку «Сброс настроек» в одноименном блоке.

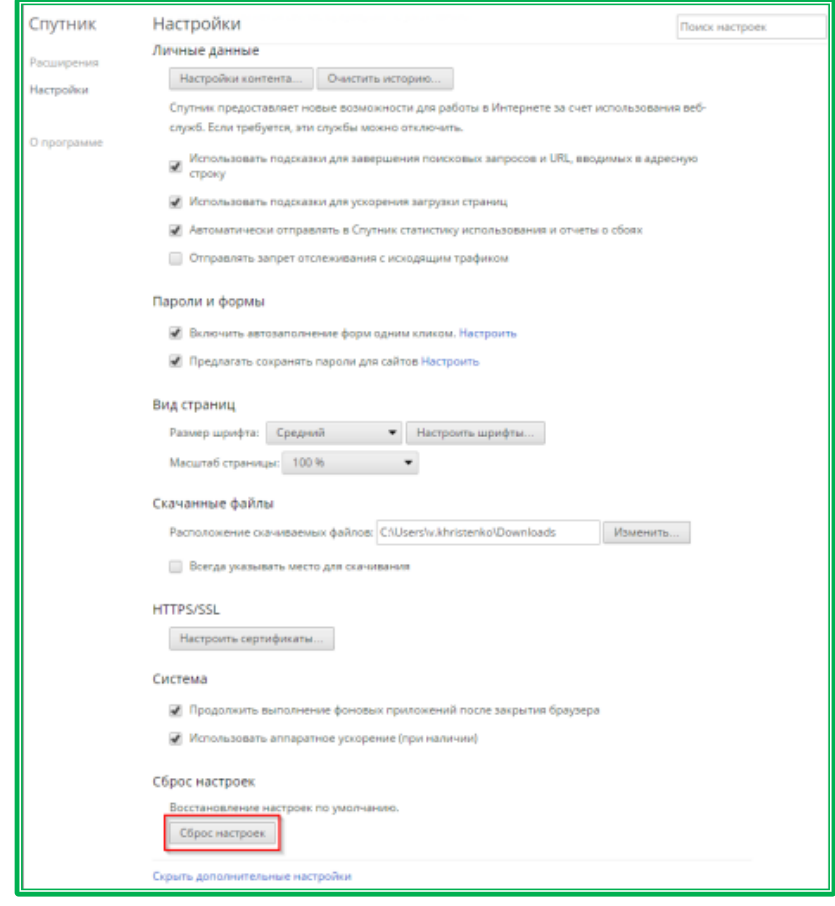

*Рисунок 1.3.5.-1: Установка параметров обозревателя по умолчанию*

В случае использования версии КриптоПро CSP 4.0.9842 рекомендуется отключить использование:

- TLS 1.1 и TLS 1.2 при версии ОС Windows 7,
- TLS 1.2 для версии ОС Windows 8.1;
- $TLS$  1.2 для версии ОС Windows 10.

Для работы с дополнительными настройками в блоке «Сеть» нажмите на кнопку «Изменить настройки прокси-сервера».

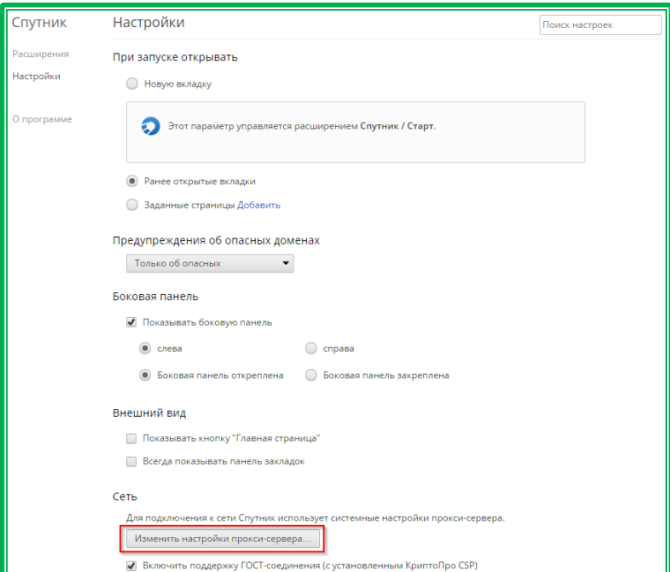

*Рисунок 1.3.5.-2: Блок «Сеть» нажмите на кнопку «Изменить настройки прокси-сервера»*

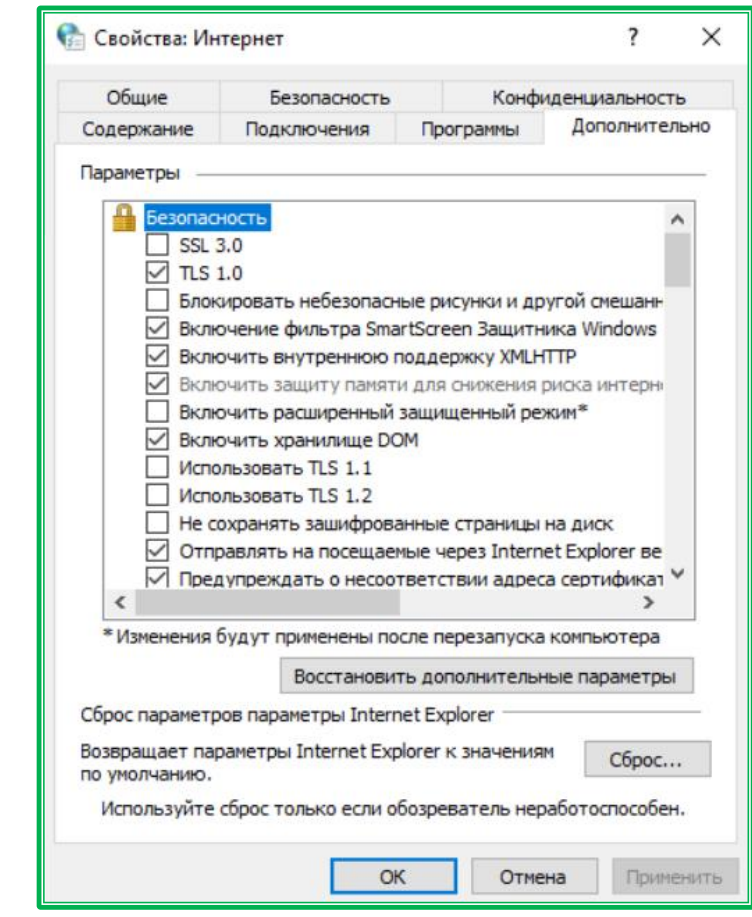

Отображается окно свойств браузера. Перейдите на вкладку «Дополнительно».

*Рисунок 1.3.5.-3: Свойства браузера, вкладка «Дополнительно»*

<span id="page-16-0"></span>**1.3.6. Удаление временных файлов Интернета, истории обзора и файлов cookie** Для удаления временных файлов Интернета, истории обзора и файлов cookie перейдите на вкладку «Общие» и нажмите на кнопку «Удалить».

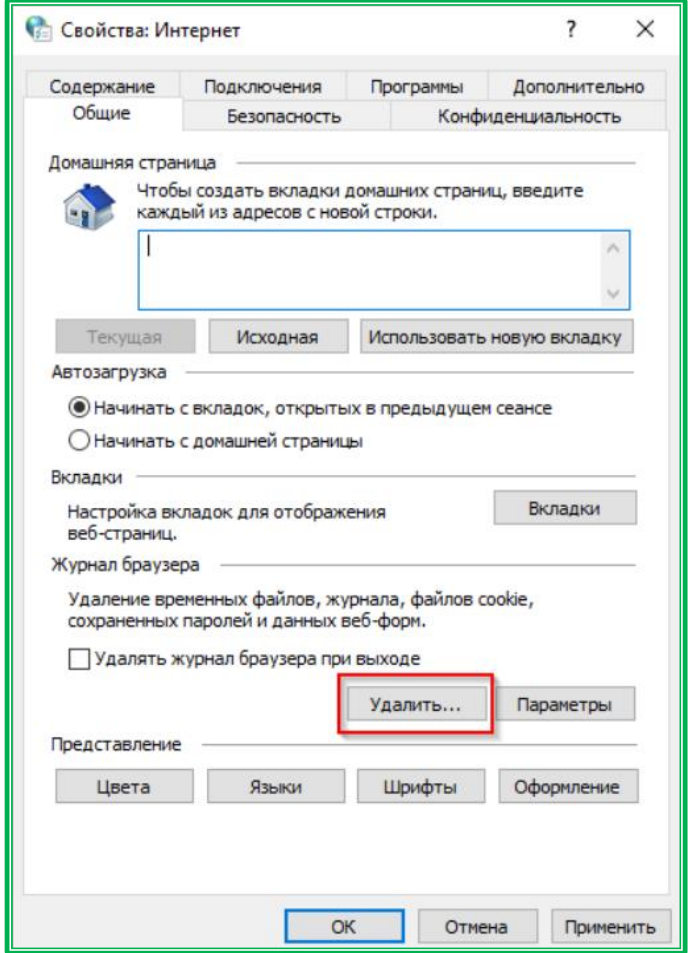

*Рисунок 1.3.6.-1: Кнопка «Удалить» вкладки «Общие»*

Установите необходимые отметки и нажмите на кнопку «Удалить» (Delete).

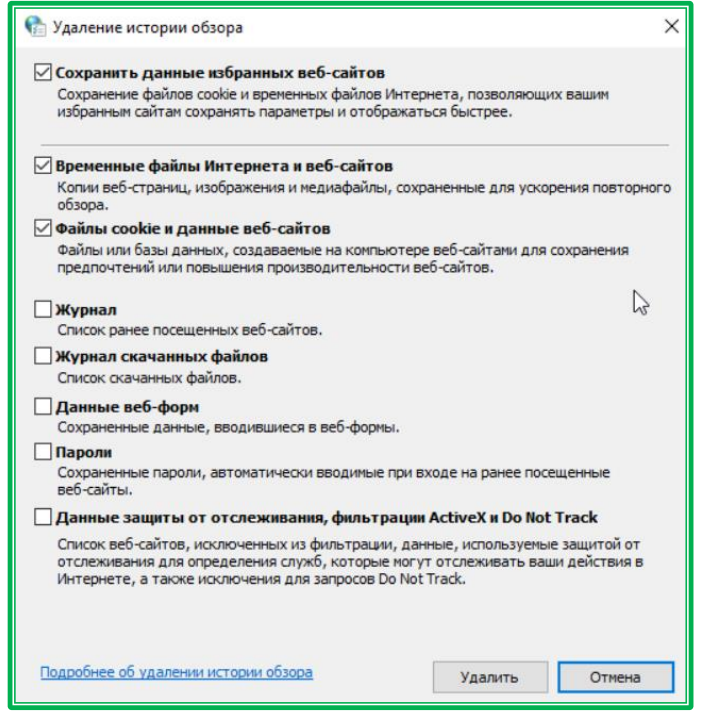

*Рисунок 1.3.6.-2: Окно удаления истории обзора браузера*

## **1.3.7. Настройка печати**

<span id="page-17-0"></span>Для корректного отображения печатных форм (при выводе их на печать) необходимо убрать отображение информации в колонтитулах. Для этого выберите в меню браузера пункт «Печать», подпункт «Параметры страницы» и для всех параметров колонтитулов установите значение

«-Пусто-».

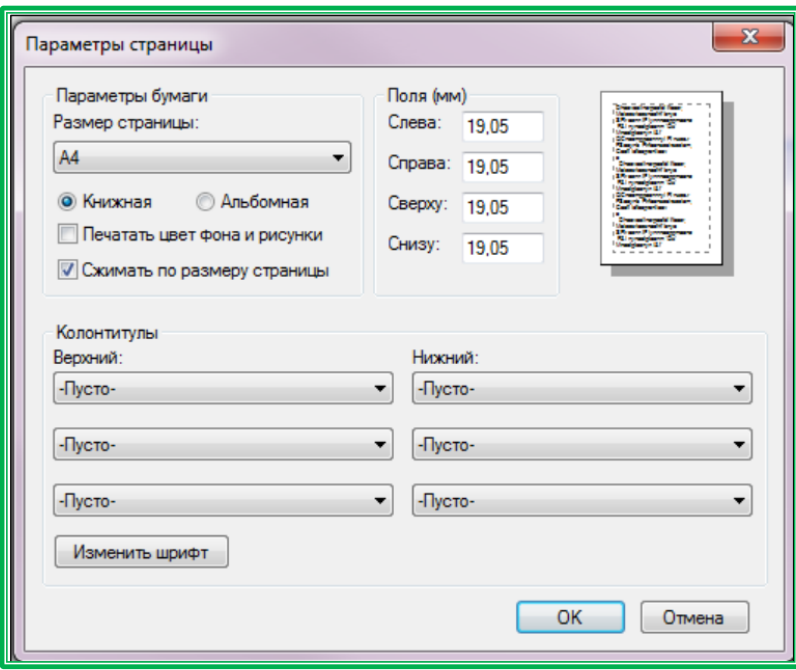

*Рисунок 1.3.7.-1: Окно удаления истории обзора браузера*

# <span id="page-18-0"></span>**2. Лист регистрации изменений**

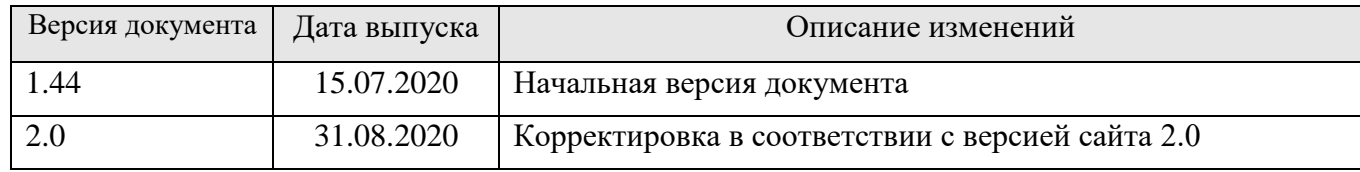